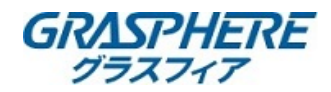

## I)マイク出力線とRCAケーブル接続する

## 結線全体図

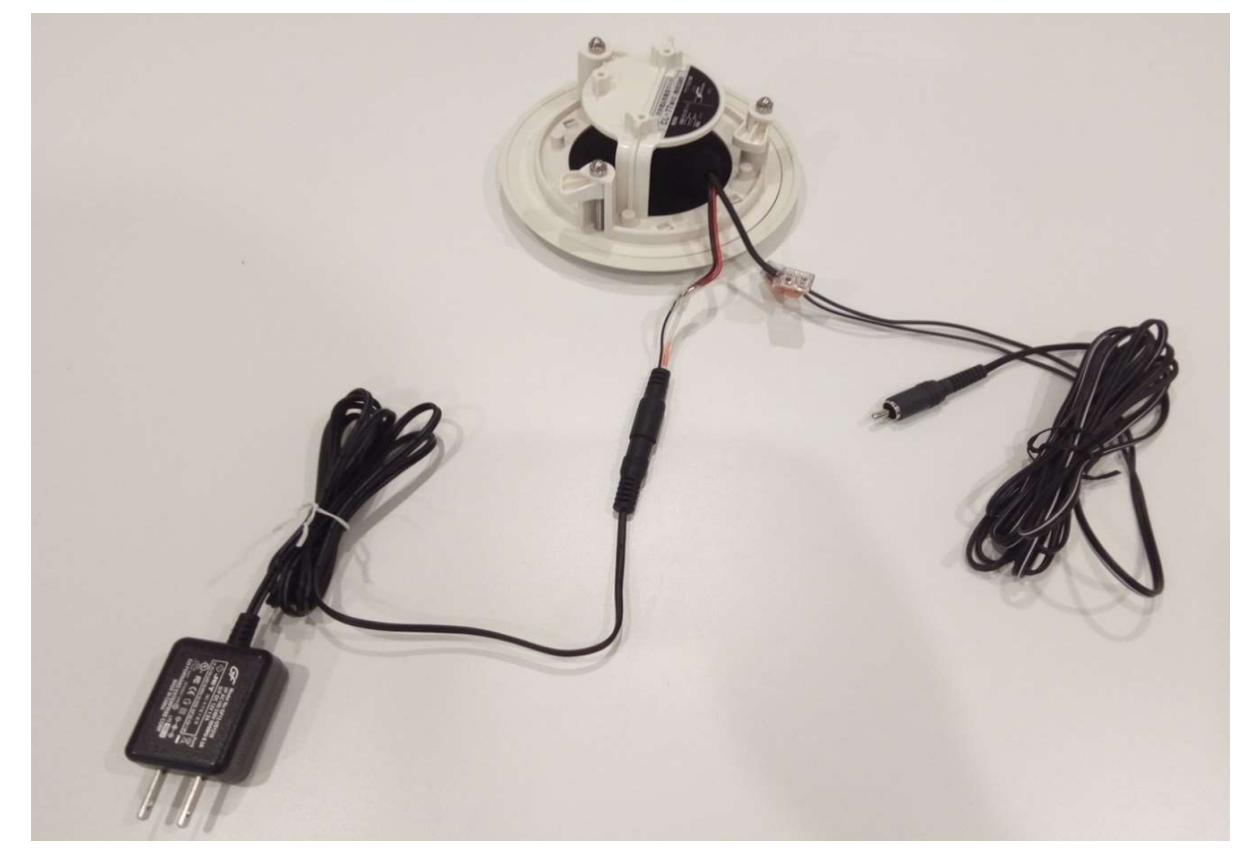

1.マイクとRCAケーブルを結線する

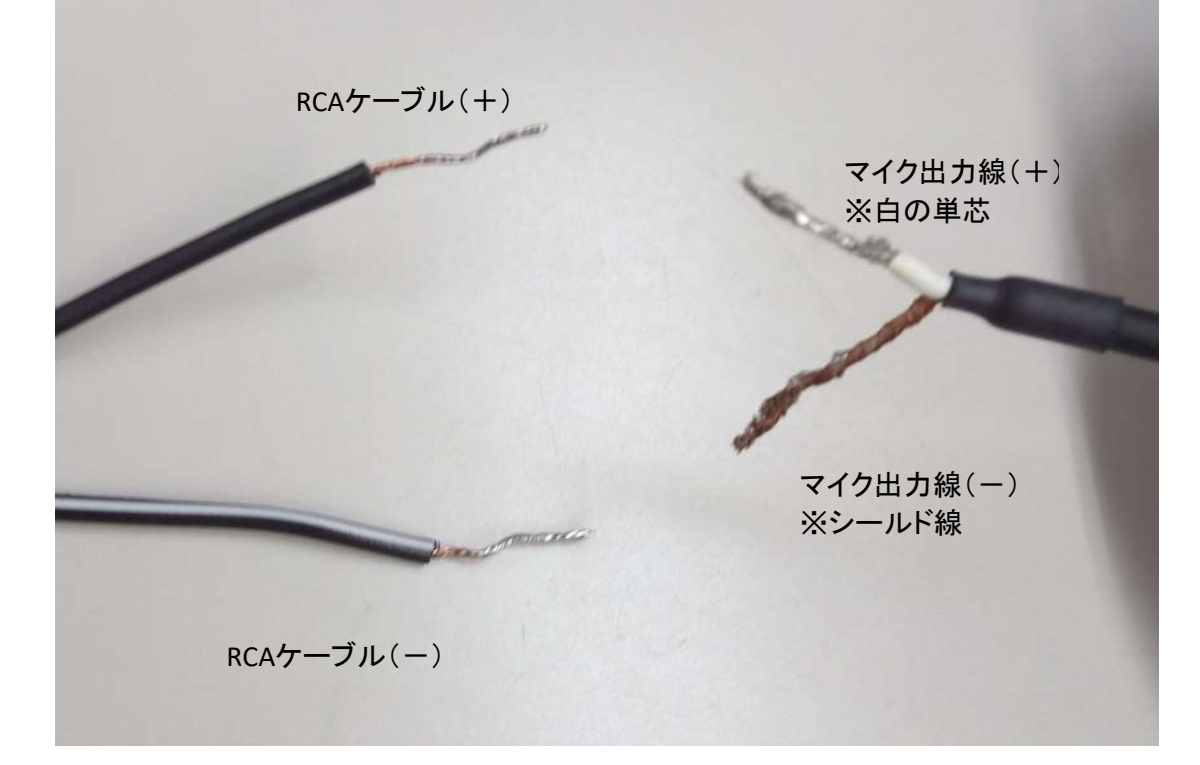

※マイク出力線は数十センチしかありません。 接続するために、必要な長さの延長ケーブルと圧着器具を用意してください。

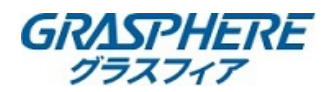

2.マイクとレコーダを接続する

レコーダにマイクを接続する(全体図)

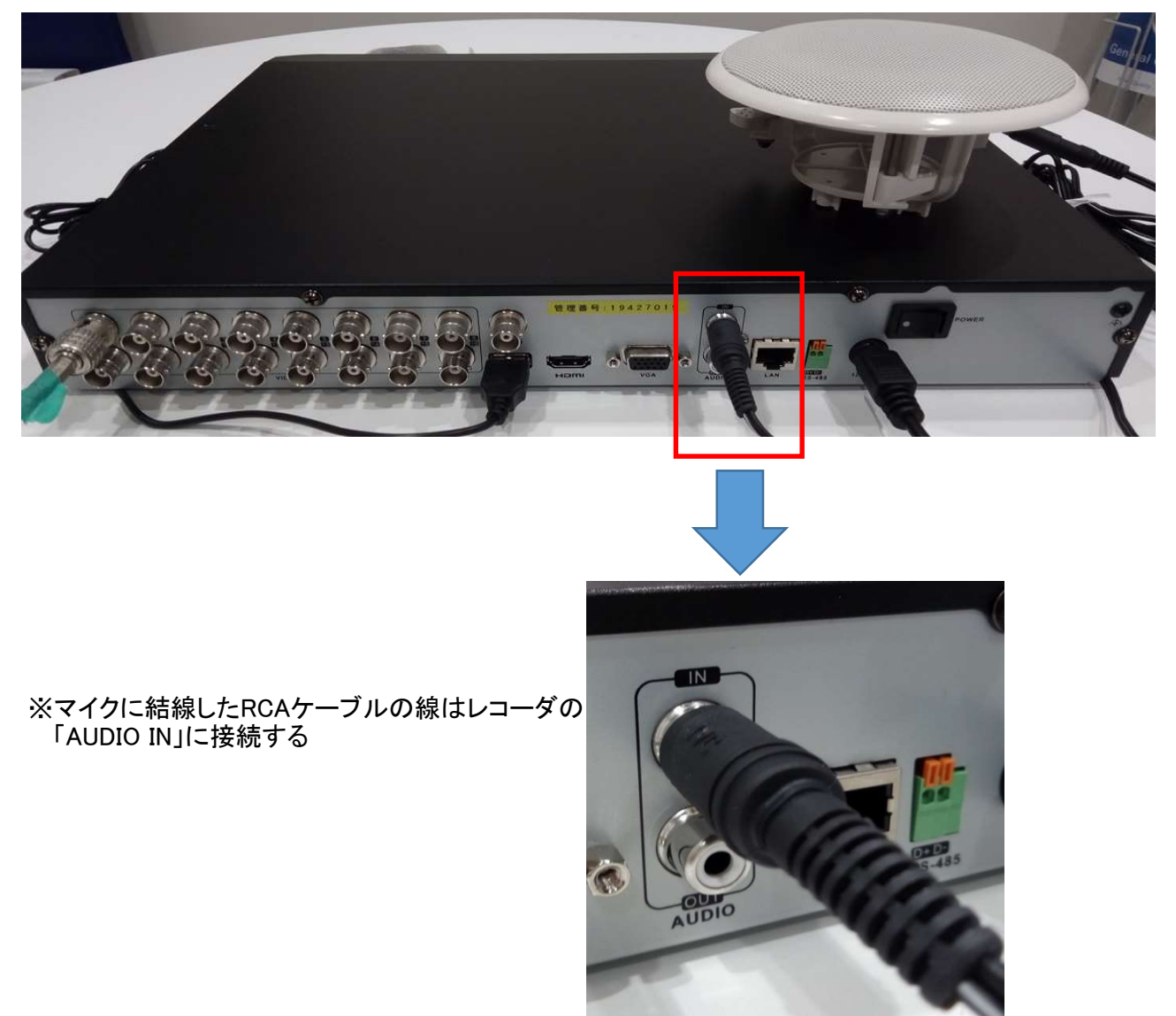

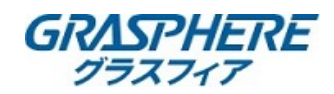

Ⅱ)レコーダでの設定(GUI3.0)

1.メインストリーム、サブストリームを「映像&ビデオ」にする 1)[メニュー]→[録画]→[エンコードパラメータ]→【ストリームタイプ】を「映像&ビデオ」に変更して適用を クリックする

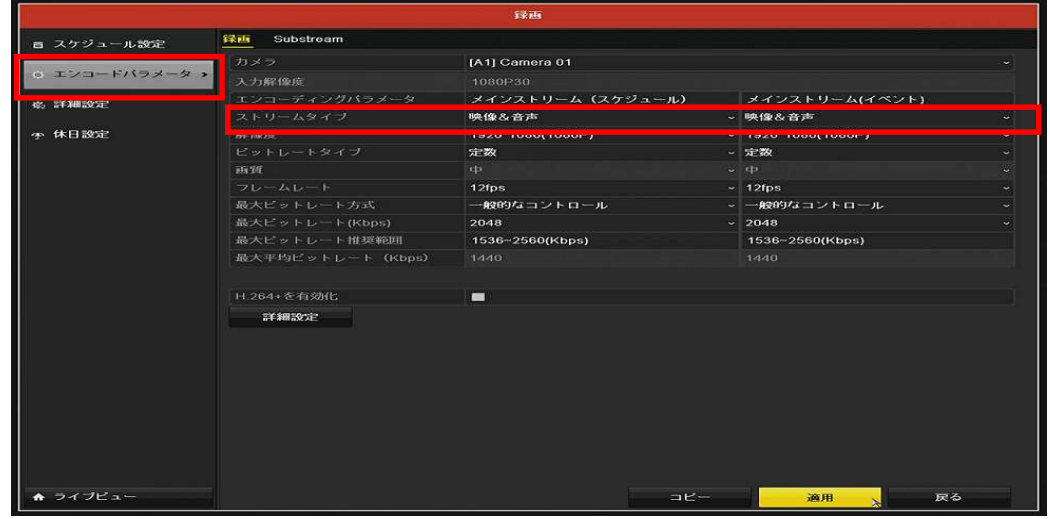

2)[メニュー]→[録画]→[エンコードパラメータ]→[ストリームタイプ]→[サブストリーム]の [ストリームタイプ]を【映像&ビデオ】に変更して適用をクリックする

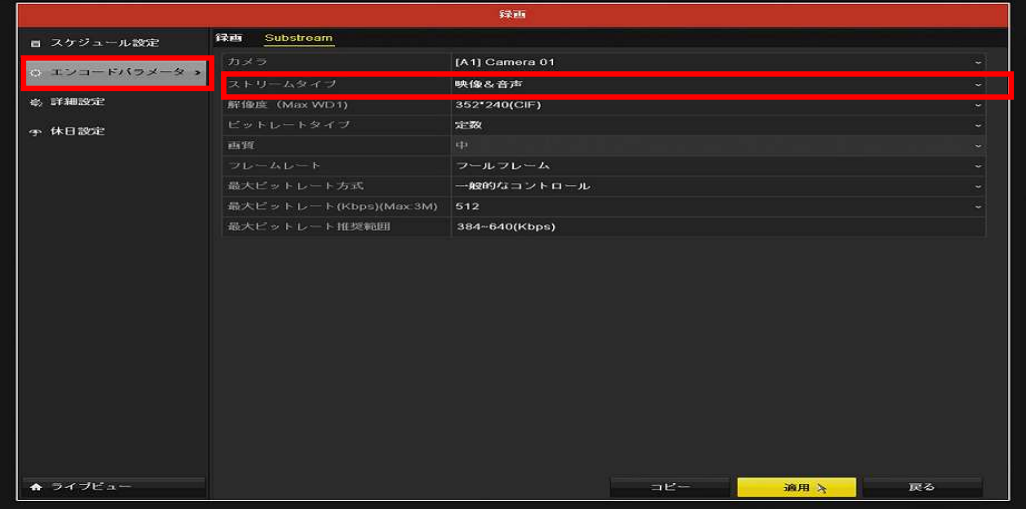

3)[メニュー]→[録画]→[エンコードパラメータ]の[詳細設定]から[音声記録]にチェック(☑)を入れ [適用]をクリックする

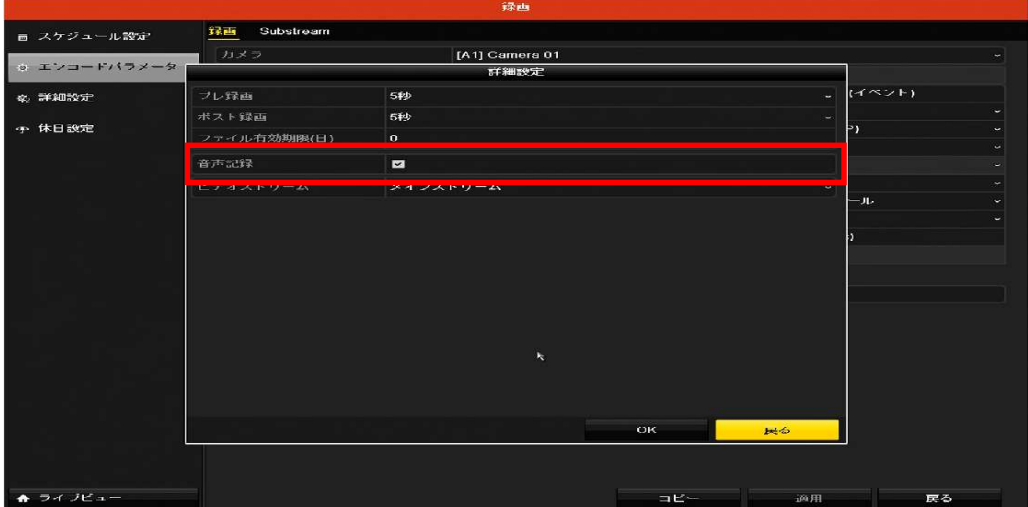

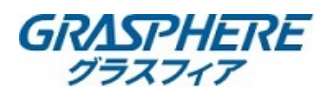

2.ライブ表示の時に音声を出力する設定をする [メニュー]→[設定]→[ライブ表示]→【音声出力有効】にチェックを入れて適用をクリックする

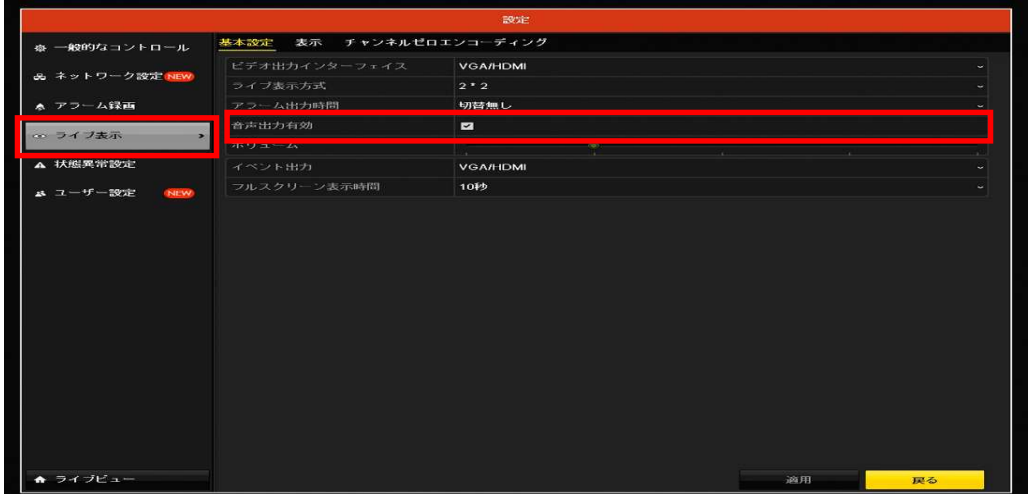

上記の設定完了後にレコーダを再起動してください。 再起動後に「音声出力が出来るか?」「録画データに音声が入っているか」確認を

してください。

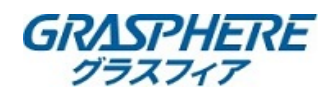

Ⅱ)レコーダでの設定(GUI4.0)

1.メインストリーム、サブストリームを「映像&ビデオ」にする 1)カメラ設定でビデオパラメータを設定する [カメラ設定]-[ビデオパラメータ]-[メインストリームパラメータ]-【音声】の部分を「ローカル」に 変更して適用をクリックする

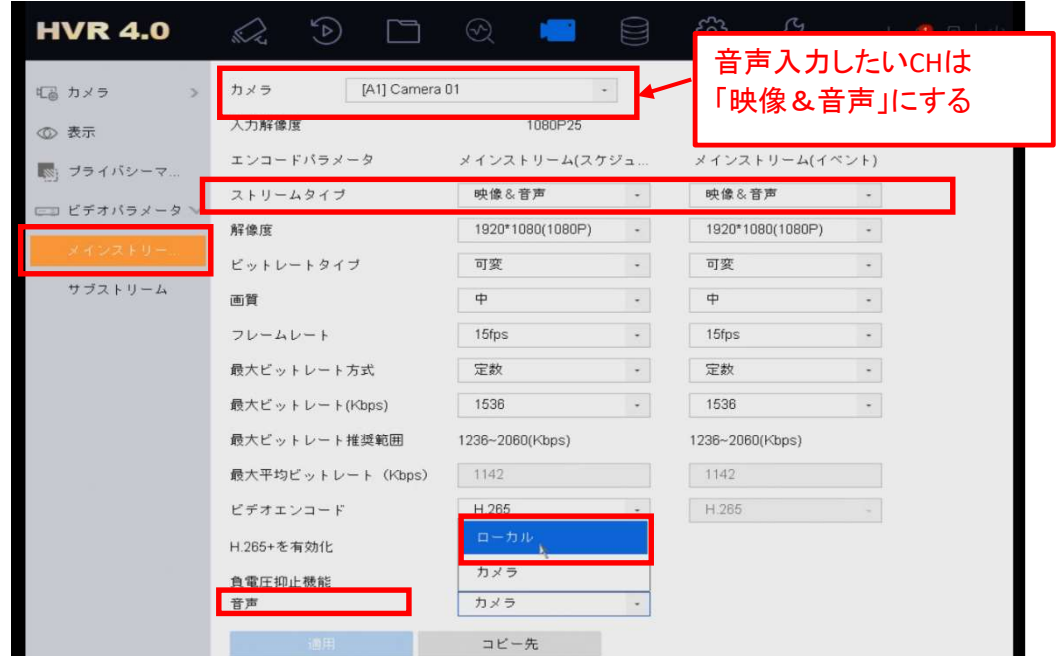

2)[サブストリーム]-[ストリームタイプ]を【映像&音声】に変更して適用をクリックする

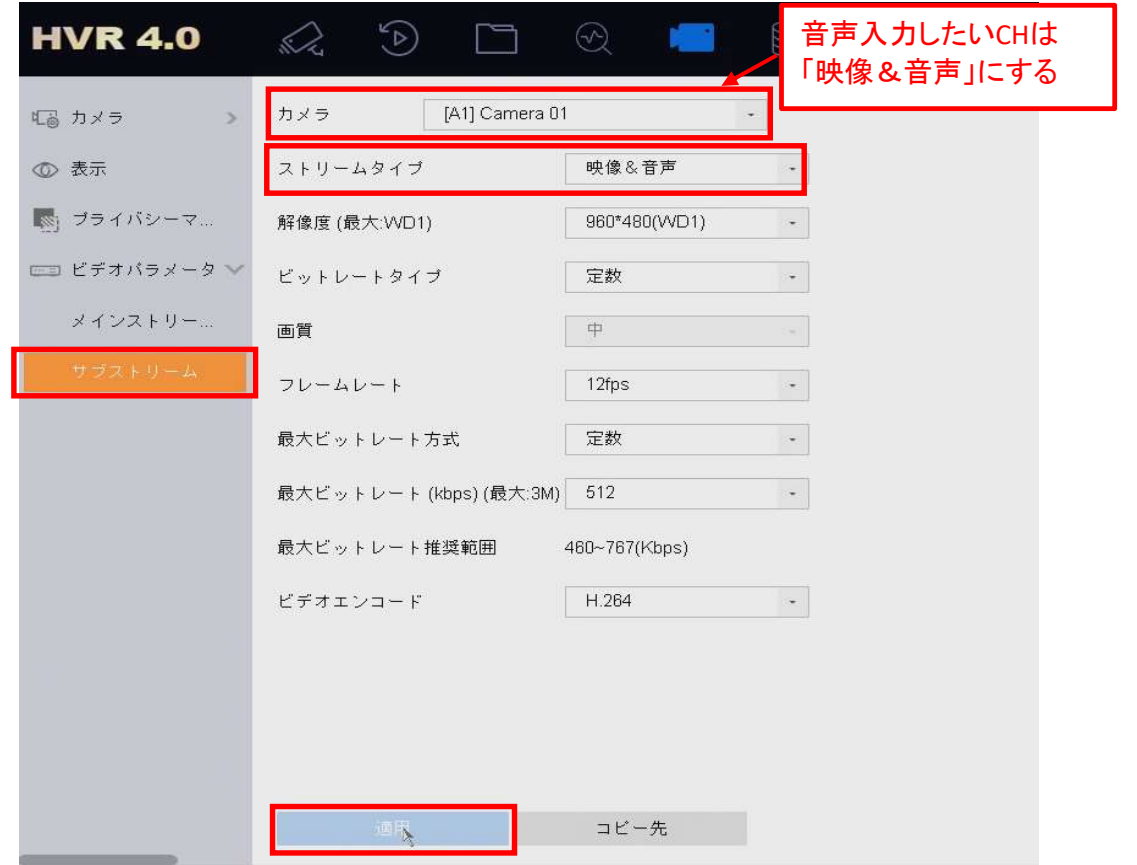

※ライブビューの分割表示をしている時に音声出力する際は上記の設定を行う

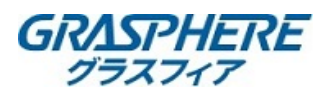

3)ほかのカメラの「メインストリーム」および「サブストリーム」のストリームタイプを 「映像」に変更して適用をクリックする

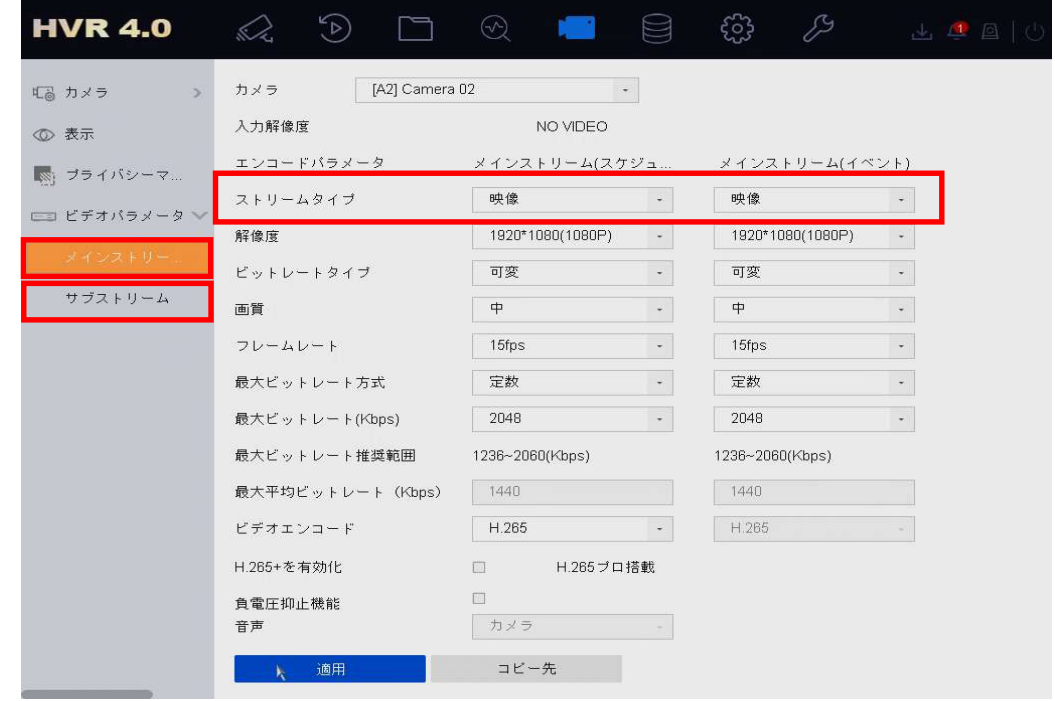

- ※レコーダに接続したマイクの音声はチャンネル1の音声として出力されるので 他のカメラのメインおよびサブストリームを「映像」にしておく
- 2.ライブ表示の時に音声を出力する設定をする
- [システム設定]-[ライブ表示]-[基本設定]-【音声出力有効】にチェックを入れる。

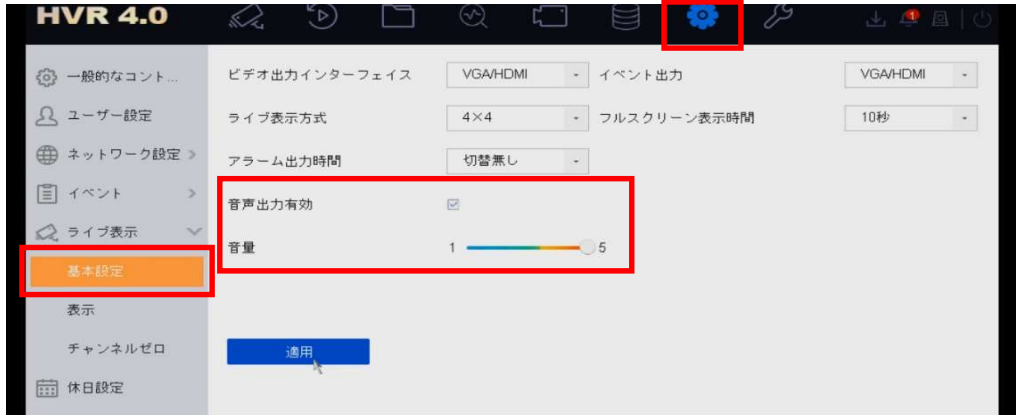

上記の設定完了後にレコーダを再起動してください。 再起動後に「音声出力が出来るか?」「録画データに音声が入っているか」確認を してください。

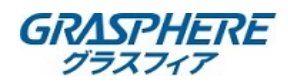

Ⅲ)レコーダで音声を出力する

## ※レコーダには事前にRCA端子接続のアンプ付きスピーカーを準備してください。

1-①.レコーダーで音声を出力する(GUI3.0)

2)ライブビューに戻り【A1】に表示されているカメラを選択して、音声有効を () 表示にする。

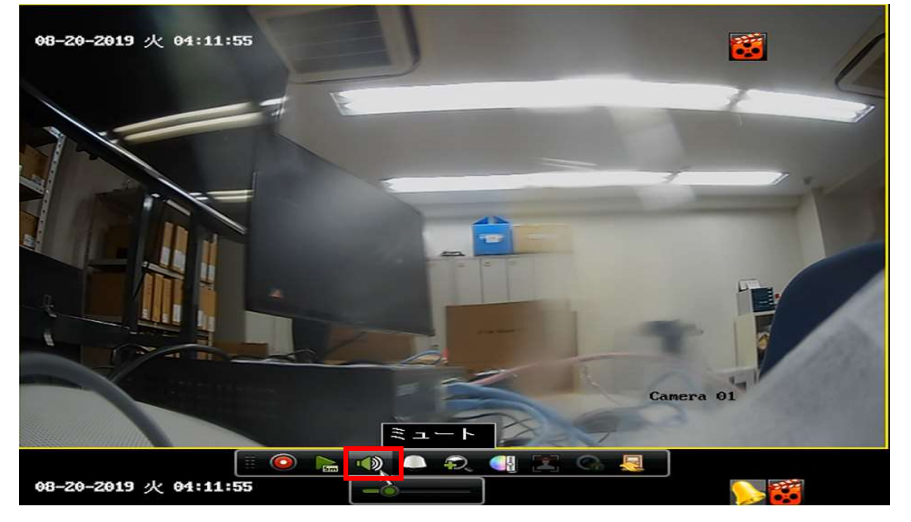

1-②レコーダーで再生する場合(GUI4.0) ライブビューでA1を表示しているカメラを選択して  $\Box$  にする

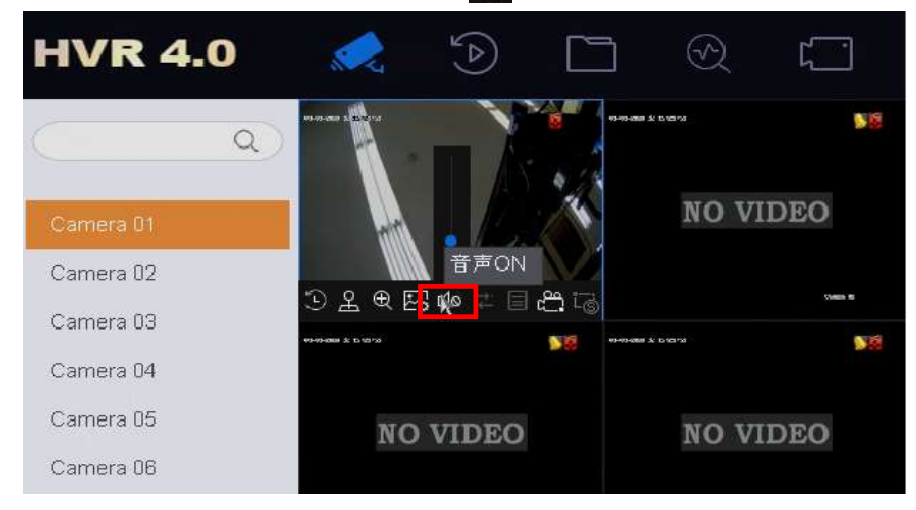

## 2.パソコンのWEB管理画面(IE11)でライブビューの音声を聞くとき ※事前にパソコンから音が出ることを確認してください。

ライブビューの画面で画面右下の をクリックして オーディオオンにしてください。 その下のスライダーで音量を適切に調整してください。

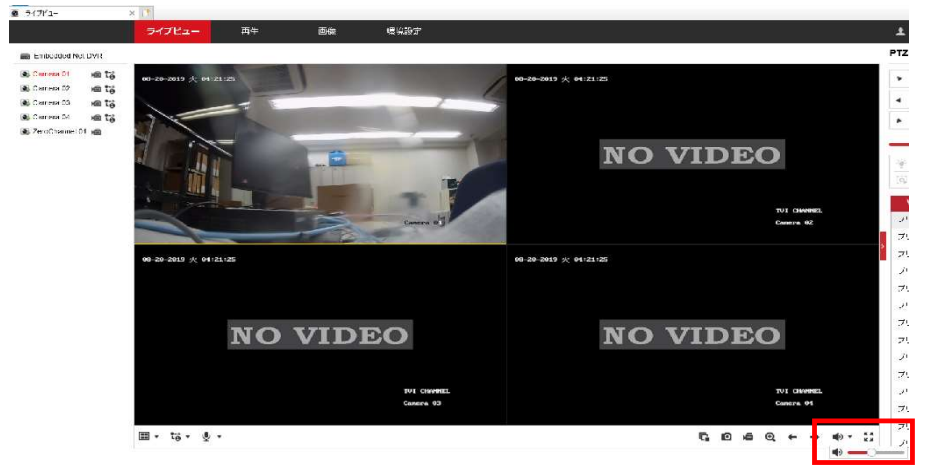